# Инструкция для оператора ТСД. Режим 5. Сканирование EAN13 на первой бутылке, банке, упаковке (или выбор вручную для кег без штрихкодов) и ввод количества (слабый алкоголь)

Последние изменения: 2024-03-26

### Настройки сканирования

Перед началом сканирования зайдите в меню документа в пункт «Настройки» и установите настройки сканирования документа следующим образом:

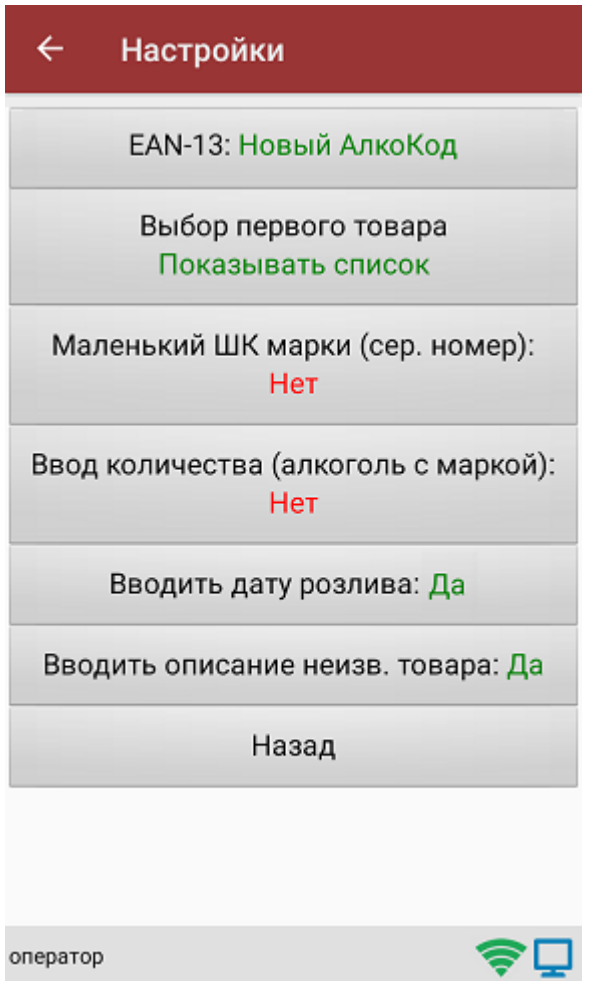

EAN-13: Всегда или EAN-13: Новый АлкоКод.

Если нужен ввод даты розлива, то установите:

Вводить дату розлива: Да.

Если нужно вводить описание неизвестного товара, то установите:

Вводить описание неизв. товара: Да.

Все настройки по работе с документами подробно описаны в статье «Настройки по работе с документами на ТСД в «Магазине 15».

## Сканирование

Начните сканирование, нажав на кнопку «Скан» в меню документа.

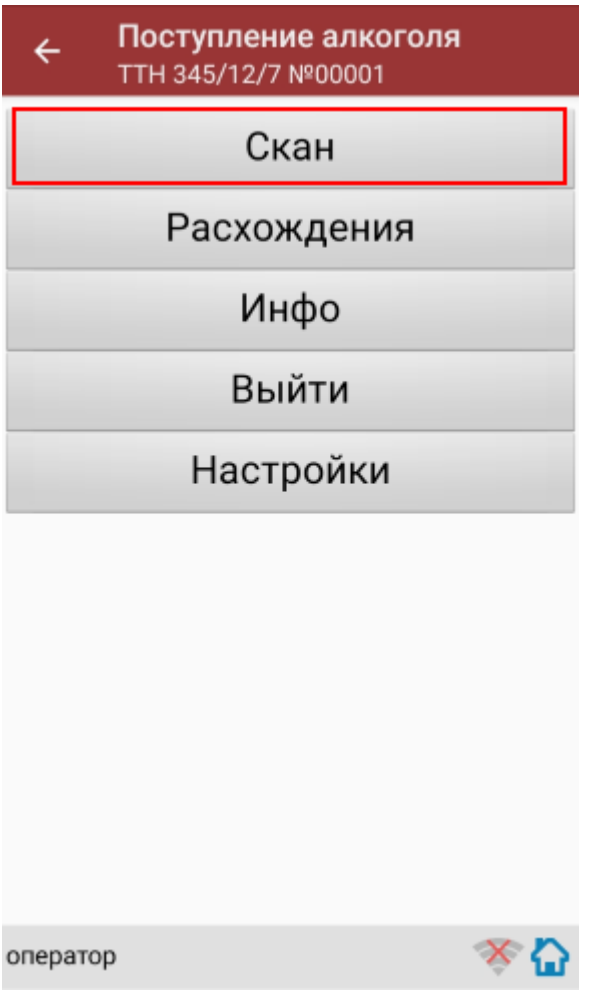

Сканирование партии бутылок №1.

Сканируйте товарный штрихкод EAN-13, расположенный на этикетке бутылки.

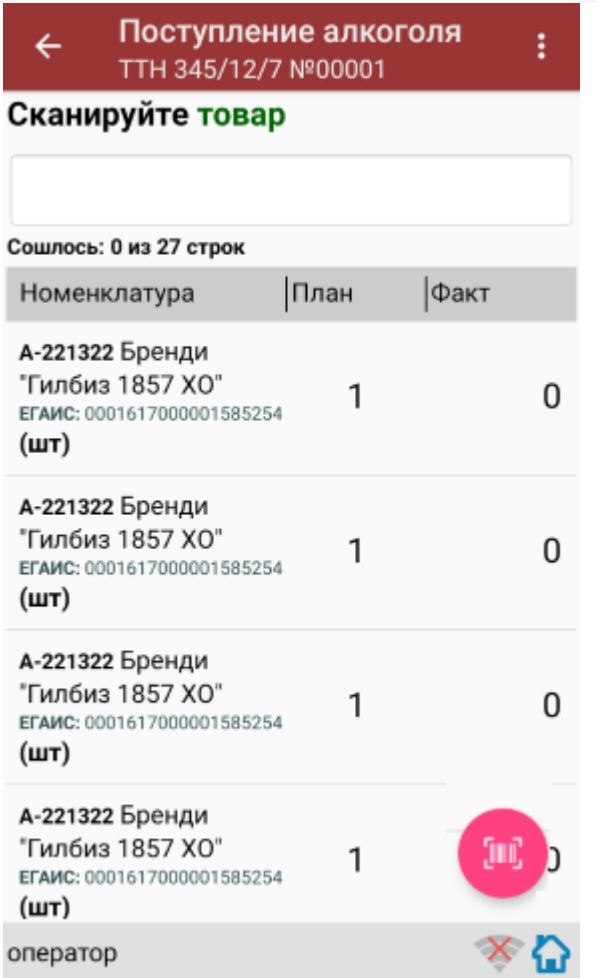

Если просканированный штрихкод EAN-13 не найден в выгруженной на терминал номенклатуре, программа выведет окно предупреждения с несколькими вариантами действий.

Действия оператора терминала при сканировании неизвестного товарного штрихкода подробно описаны в статьях:

Товар не найден при сканировании в «Магазине 15».

[Заведение](http://www.cleverence.ru/support/21722/) новых ШК для товаров.

Заведение новых [штрихкодов](http://www.cleverence.ru/support/18960/) в Магазин 15.

После успешного сканирования штрихкода EAN-13:

Если в настройках сканирования установлено:

Вводить дату розлива: Да, то программа автоматически откроет окно для ввода даты розлива.

Введите дату розлива и нажмите «Enter».

После успешного сканирования штрихкода EAN-13:

Программа откроет окно для ввода количества бутылок в сканируемой партии. Введите количество бутылок и нажмите «Enter».

После ввода количества программа автоматически вернется в окно сканирования штрихкода EAN-13 для следующей партии бутылок.

На экране программы будет отображена отсканированная товарная позиция.

Сканирование партии бутылок №1 успешно завершено.

Приступайте к сканированию партии бутылок №2.

Для сканирования партии бутылок №2 выполняйте точно такие же действия, как для сканирования партии бутылок №1.

Для дальнейшей работы выполняйте описанные выше действия для всех последующих бутылок, которые необходимо отсканировать в данный документ.

### Получение итоговых документов

После сканирования всех необходимых товаров оператору терминала требуется загрузить обработанный документ обратно в 1С.

Загрузка документов подробно описана в статьях: «Обмен документами в Магазин 15», «Интеграция Магазин 15 через CSV и Excel».

ЕГАИС, работа на ТСД

#### Не нашли что искали?

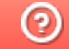

Задать вопрос в техническую поддержку